# **HARVARD** FINANCIAL ADMINISTRATION

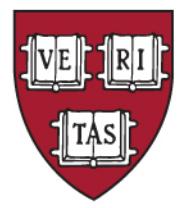

# **Electronic Submission Tracking & Reporting - IRB**

# **New IRB Staff Training**

### **Topics for This Session**

- Basics
- Personal Workspace and Navigation
- SmartForm and Study Workspace
- Definitions (Workflow, Roles, and Activities)
- Review and Post Review Activities

#### *Appendix*

- *Migrated Study Information*
- *Workflow States and Activities*

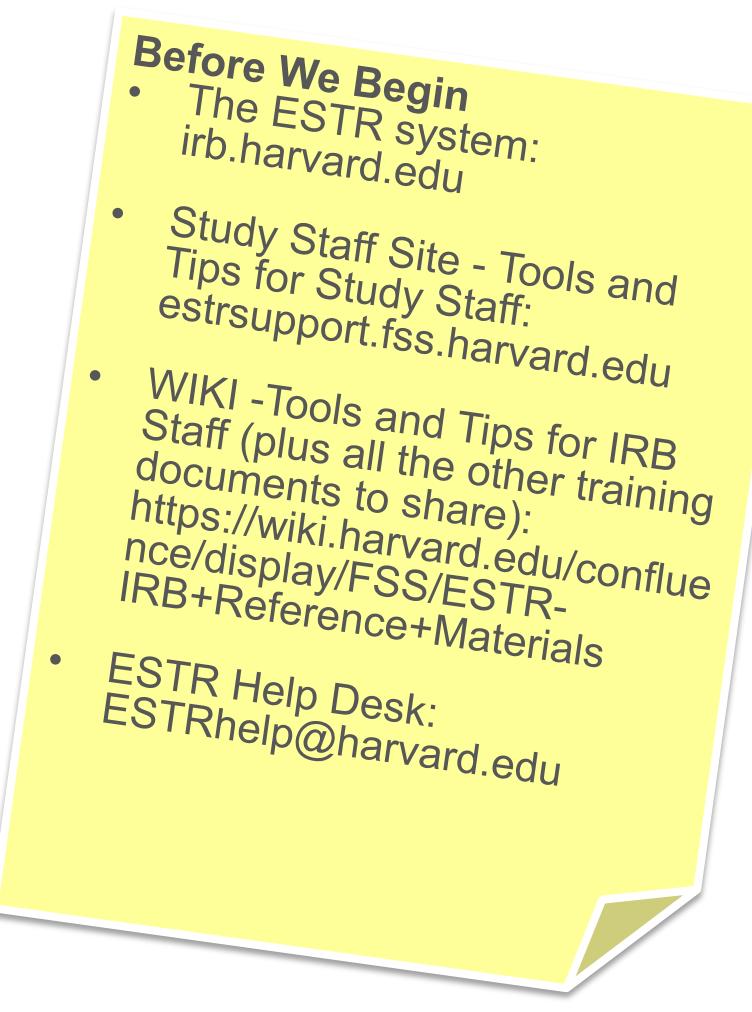

#### **What is ESTR?**

ESTR is our Electronic Submission Tracking & Reporting system.

- Automates the IRB submission and review processes.
- Is a place to store and access submission documents and meeting documentation.
- Allows for easier reporting for business process and regulatory purposes.

*For Reference - HIRBERT is the legacy system: Harvard IRB Electronic Reporting Tool*

#### **Accessing the System**

To access the system, you must:

- Have an **internet connection** and have an **HUID**
- Based on your HUID, you will have certain privileges in the system.
- Suggested browsers: Internet Explorer 8 or later, Firefox 7 or later, Chrome 9 or later, Safari 4 or later, and Firefox 3 or later

#### **Things to Remember**

- ESTR is an active database, NEVER use the "back" browser option. Only use the in-window navigation options.
- The system will timeout after being idle for 30 minutes. Be careful to save your work.

#### **General Site Layout and Navigation**

#### Regions of Personal Page Workspace (My Inbox) Profile PageLog Off 1091 1001 **HARVARD** Electronic Submission, Kara Thrace | My Inbox | Logoff  $1$ TAS Human Research Protection Program Tracking, & Reporting **IRB** Click **My Inbox** to **Breadcrumb** Page for Kara Thrace return to this page navigation bar from any other page Page for Kara Thrace This Inbox lists submissions where action is required. To find additional study information, click the Submissions link to the left. **My Current Actions** Create New Study **My Inbox** Report New Information Filter by **D** ID  $\blacktriangledown$ Go Clear Advanced Date  $\Box$  Date PI First PI Last Submission Expiration PI Department Coordinator ID Name **State** Submissions Created Modified **Name** Name **Type** Date Meetings MOD14-1804-01 Modification #1 9/18/2014 12/18/2014 Pre-Submission Morgan Packer Immunology Modification 9/17/2015 for Study 4:16 PM 9:06 PM and Infectious Reports IRB14-1804 **Diseases** Library MOD14-1741-04 Modification #4 6/13/2014 9/12/2014 Pre-Submission Kara Thrace Scholars in Stein (irbd) Modification 6/12/2015 Help  $Cg$ **ter** for Study 3:58 PM 12:01 AM Medicine Office IRB14-1741 CR14-1741-02 Continuing 6/13/2014 9/12/2014 **Pre-Submission Kara** Thrace Scholars in Stein (irbd) Continuing 6/12/2015 My Current Actions **Review for** 1:58 PM 12:01 AM Medicine Office Review Study and Shortcuts IRB14-1741  $\sqrt{}$  page 2 of 3  $\sqrt{}$ 8 items 3 / page Links to submissions which require attention

### **General Site Layout and Navigation**

#### IRB Submissions Page Details

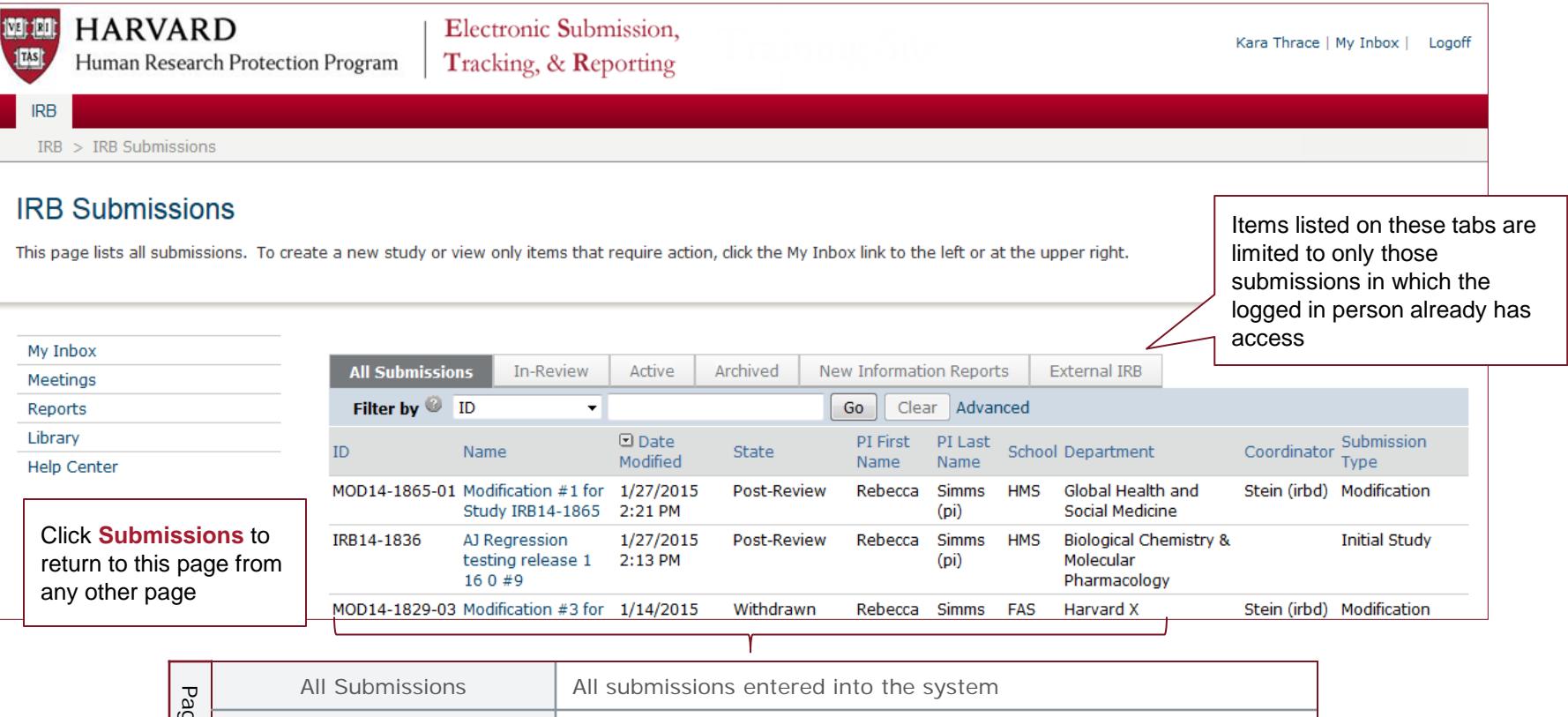

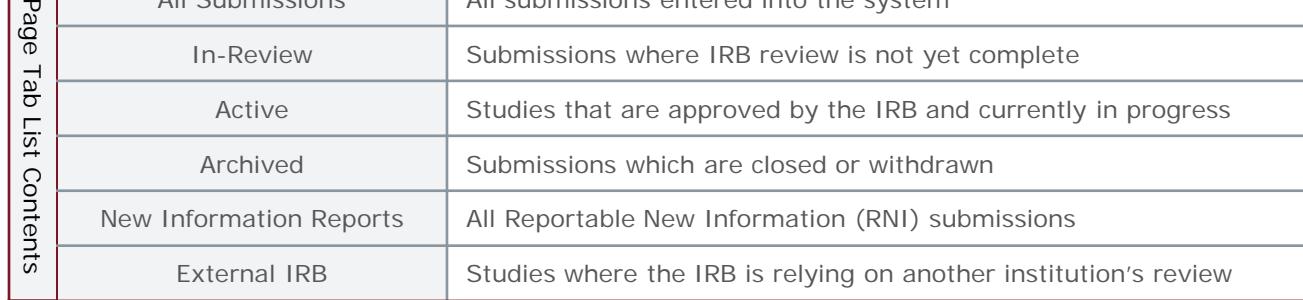

### **Finding a Submission**

- IRB submissions that require action appear in My Inbox with a link to the submission.
- To access submissions where action is required:
	- 1. Click the My Inbox link in the top right navigation header.
	- 2. Identify the reason it appears in My Inbox by looking at the State column.
	- 3. View the details of the submission by clicking its short title in the Name column.
- To access all submissions (including a presorted list of active studies), click the Submissions link in the left shortcuts menu.

To search in any list of submissions, use the "Filter By" box:

- Select the field you want to search in the drop-down
- Type the text you are looking for
- Use a "%" as a wildcard. *For example, searching on name for "%Stu%" will find all submissions with the word "study" somewhere in the name.*

### **Submission Numbers and Types**

Applications are given a number.

- Initial submission or main study workspace where all currently approved materials may be accessed
	- If a submission number does not have a prefix of letters
		- It is a study that was submitted before ESTR
		- The record was 'migrated' from our legacy system.
	- **IRB** prefix means you are viewing the parent record for a study or an initial application.
- Follow on Submissions
	- **CR** means you are viewing a Continuing Review
	- **MOD** means you are viewing a Modification
	- **RNI** means you are viewing Reportable New Information

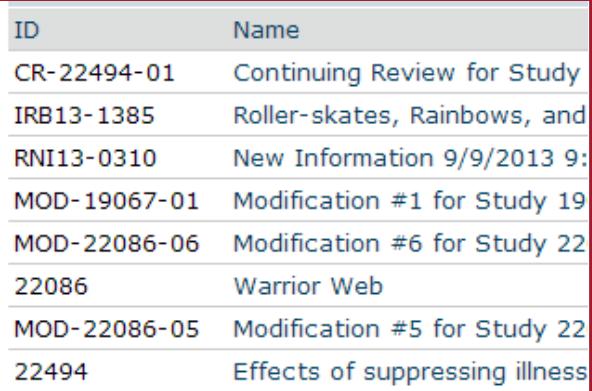

#### **User Questions Preview**

- How do I get an HUID to log in?
- Why don't I see any studies in my in-box?
- How do I search for a study?
- When a study is migrated from HIRBERT, which tab is it under? *Hint: What's the status of the project?*
- When a study is submitted, which tab is it under?

#### **SmartForm Navigation**

A SmartForm is a series of webpages containing information about a study and links to attached supporting documentation.

- Navigate the to a SmartForm
	- 1. Navigate to a submission workspace
	- 2. Select 'View Study' on the left side of the screen
- Navigate within a SmartForm
	- 1. Click Continue to move to the next page of the form.
	- 2. Use Jump-to to get to a specific section
	- 3. Use exit to close the SmartForm

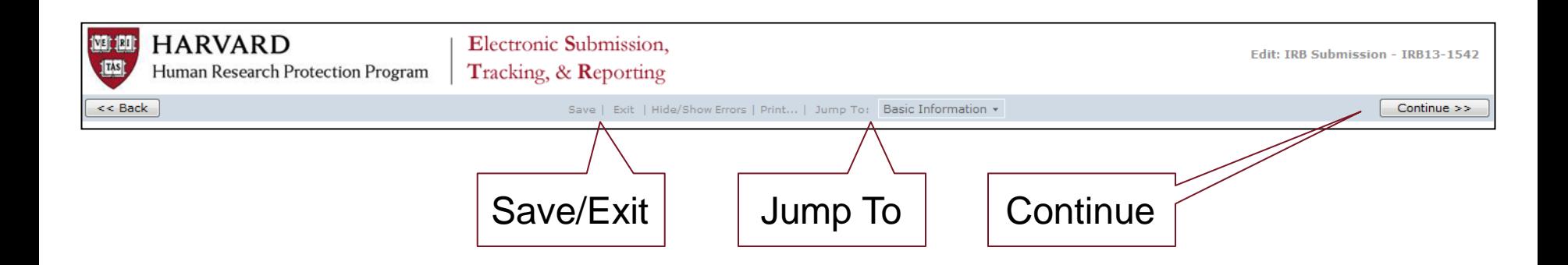

#### **SmartForm Branching**

**Basic Information:** Study Title & Description; PI Name, Department and COI

**Funding Sources:** Link to a grant in GMAS; Identify other non-sponsored funding source

**Study Team Members:**Harvard-Affiliated Study Team Members and their Roles

**Attachments:** Personnel Forms, HS Training, Positive **Disclosures** 

**Study Scope:**Indicate if any of the branched pages are necessary; Protocol Upload

**Attachment:** Protocol or Not Human Subjects Research Request Form

*Devices, Drugs and External Sites Pages only display if selected on the Study Scope Page* 

*Devices: Details of any devices, including IDE Upload*

*Attachment: Device brochures and details*

*Drugs: Details of any drugs, including IND Upload*

*Attachment: Drug brochures and details*

*External Sites: Details on external sites, including document upload*

*Attachment: Site Approvals or IAA*

**Consent, Assent, and HIPAA Authorization Materials:** Document Upload

**Attachments:** Consent, Assent, Parental Permission, and HIPAA Authorization materials

**Supporting Documents:**  Upload for any supporting documents not uploaded elsewhere

**Attachments:** List of requirements on SmartForm page or available in the Study Submission Guide

**Final Page:** Submission **Instructions** 

Review-associated Review-associate<br>documents MUST be<br>documents the relevant documents MUSTES<br>attached to the relevant<br>ethe SmartForm attached to the relevance attached to the SmartForm.

#### **Submission Workspace Layout**

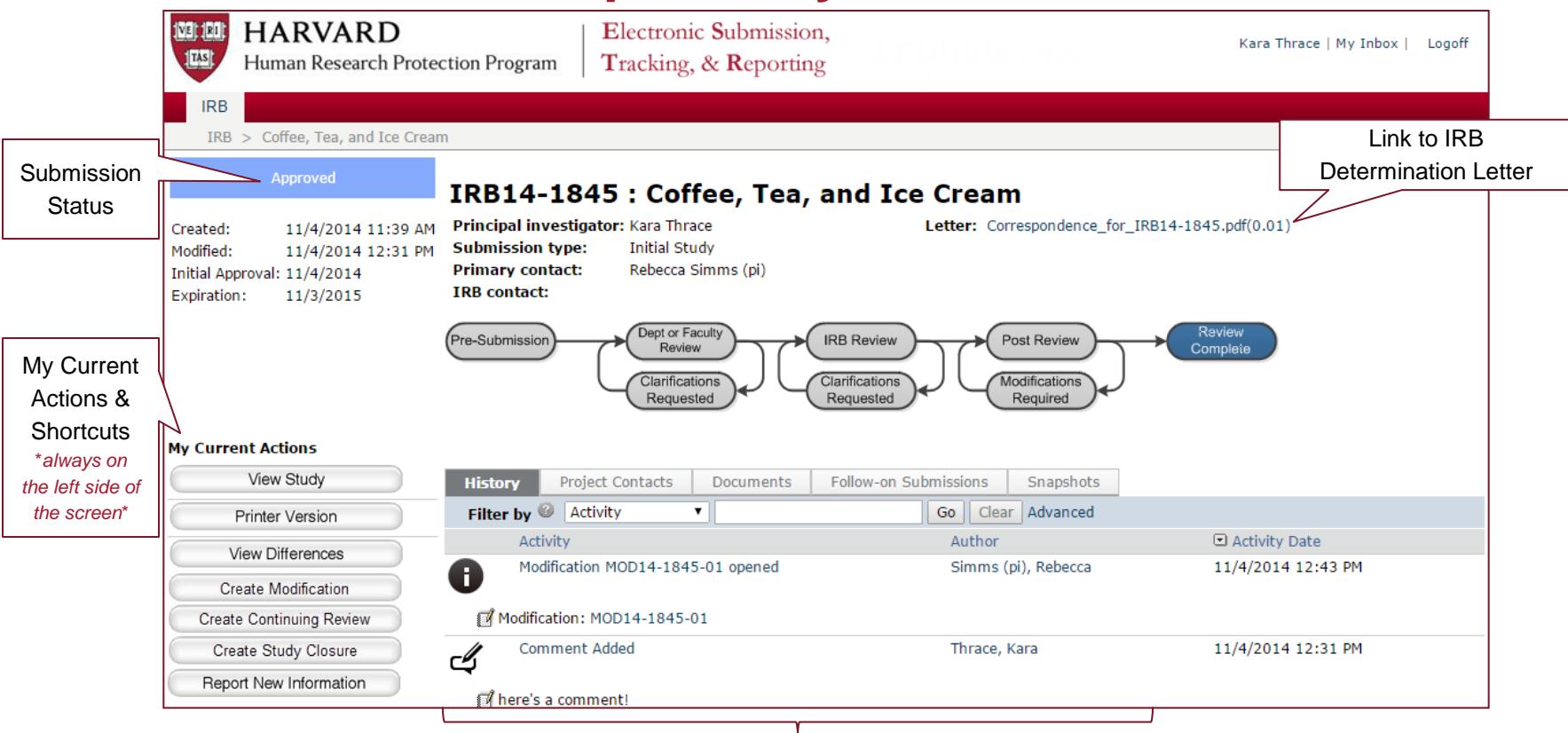

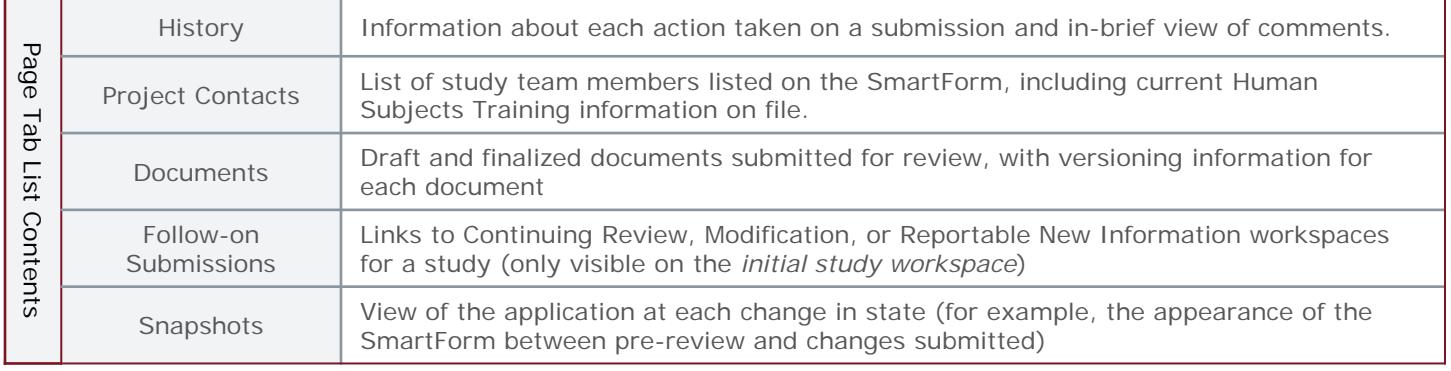

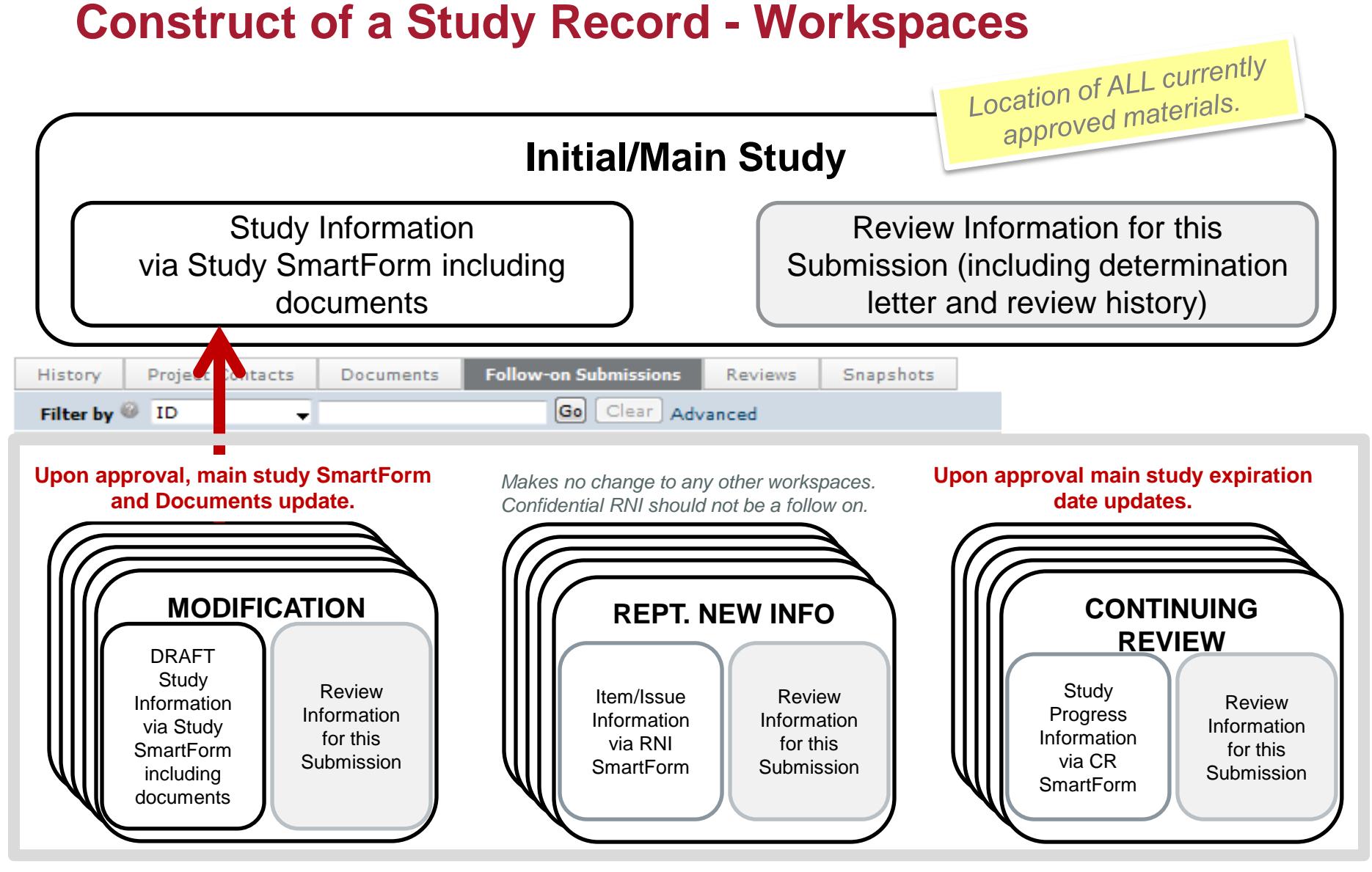

### **Other Actions in a Workspace**

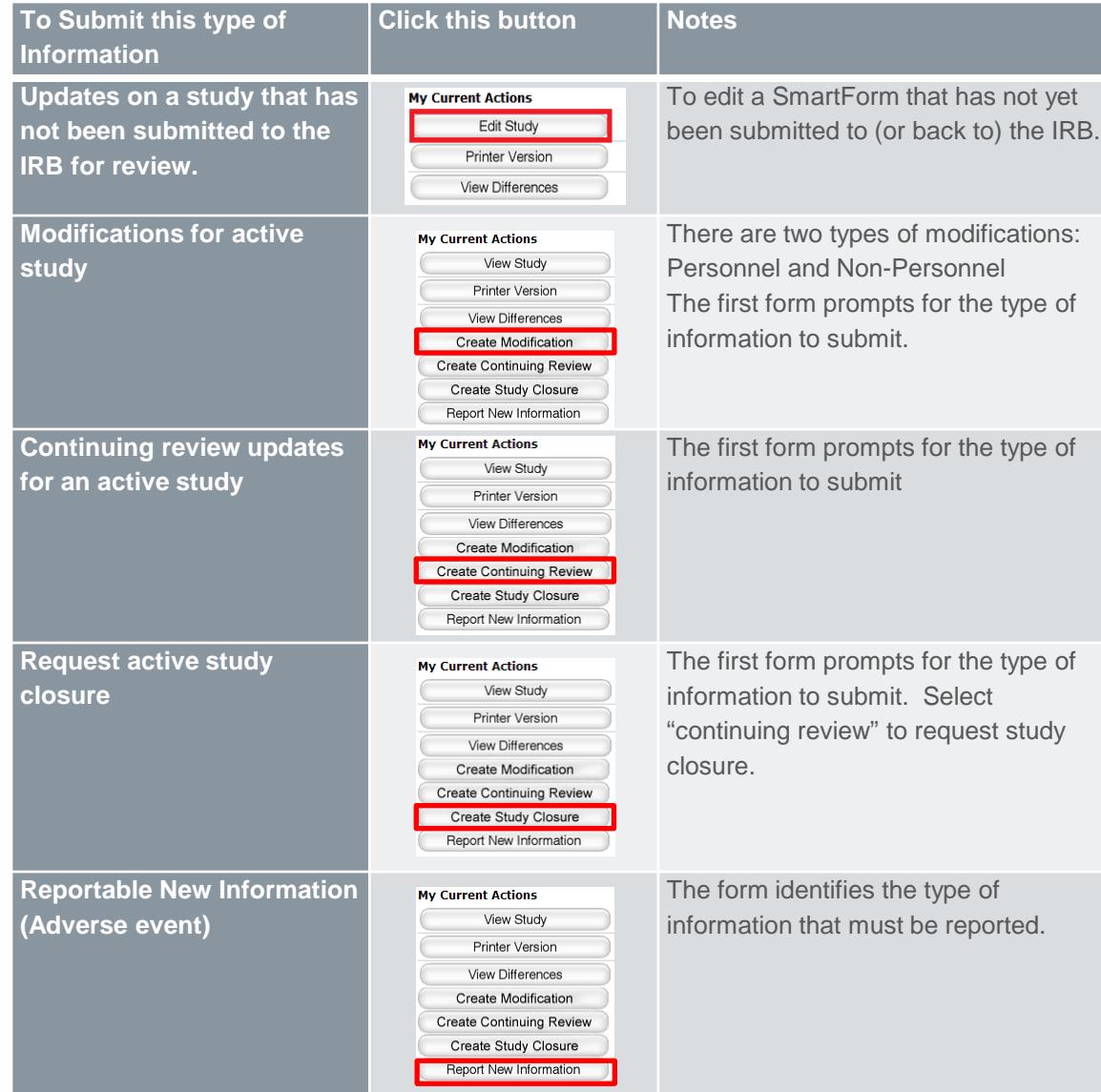

- Select 'View Study' to see the submitted SmartForm while a submission is in IRB review or once review is complete.
- Select 'Edit Study' to edit the submitted SmartForm only while a submission is in:
	- Pre-submission
	- Clarifications are requested
	- Modifications are required
	- Deferred
- Otherwise, to request a change to a study where review was completed; "Create Modification" must be initiated.

#### **User Questions Preview**

- What do I need to prepare before I start a SmartForm?
- Where is the submission determination letter?
- Where can I find currently approved information about my study (including documents and study team members)?
- **Bonus word problem:** I work in the IRB office and requested clarifications on a submission. The Study Team attached the revised consent forms that I requested to a comment on the history. Is this the right thing to do? If not, what do I do to make things right on the submission?

#### **Workflow Definitions**

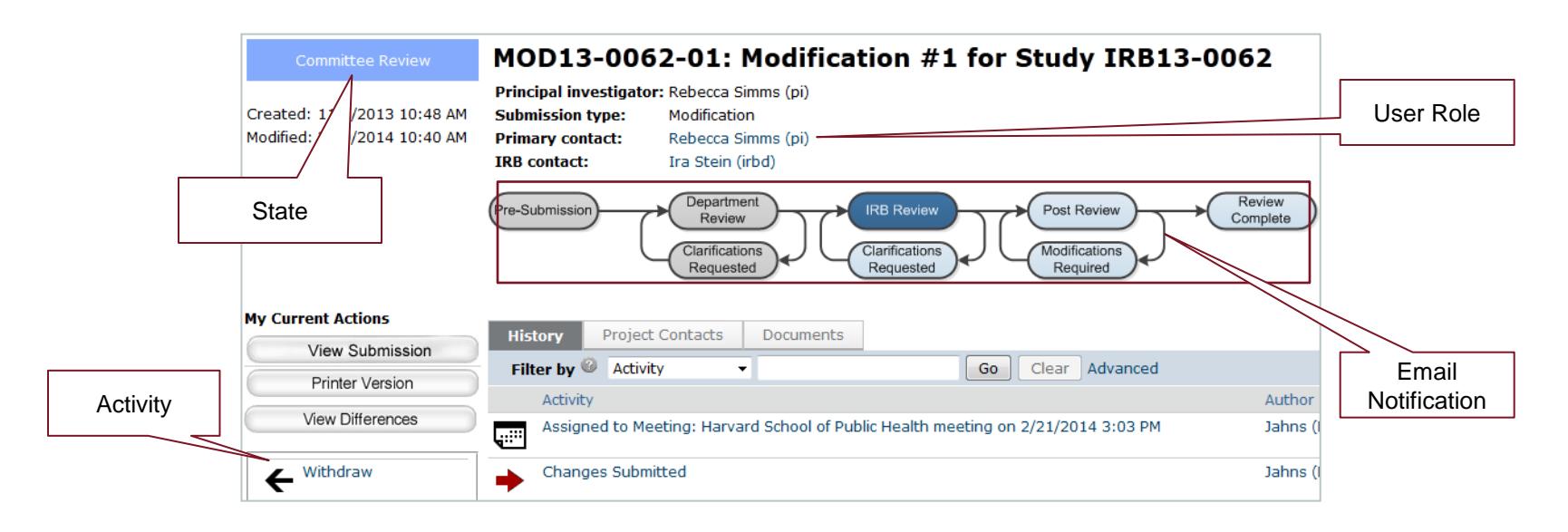

- A submission will transition through **States** during the review lifecycle.
- Certain **Activities** can be performed in each state. These may change access to a submission or move a submission to the next state.
- **User Roles** are defined on each study. This affects who can perform each activity in a particular state.
- **E-mail notifications** are triggered at specific points in the process, when action is required or a determination is made.

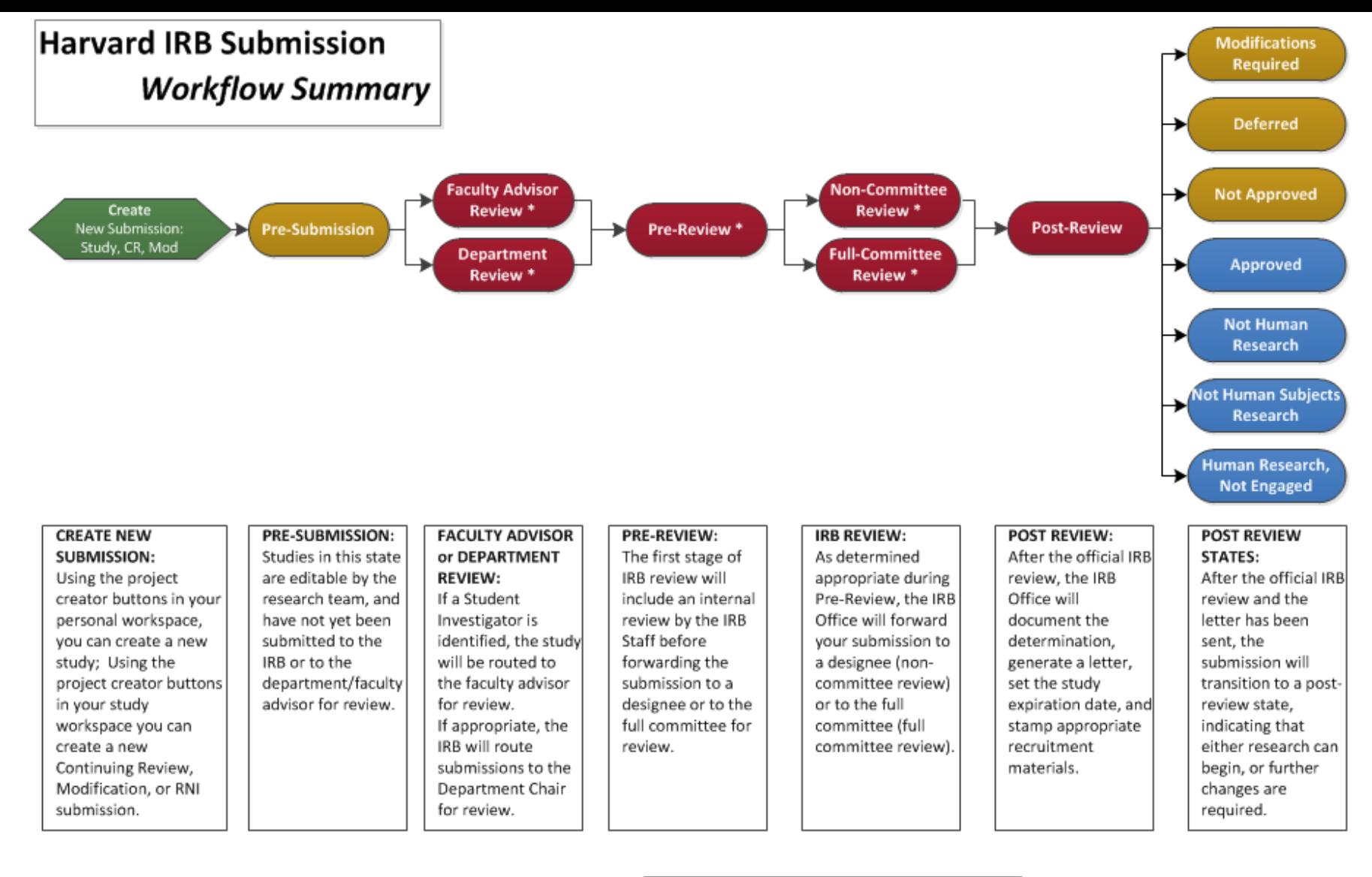

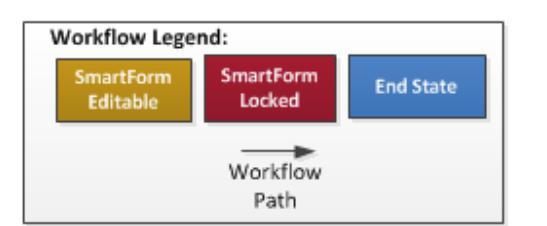

**Changes or Clarifications Requested** 

#### \* CHANGES or CLARIFICATION REQUESTED:

Note that Changes can be requested in any of the states above with an "\*" if the IRB or Department/ Faculty Reviewer determine that additional changes are necessary. In this state, the submission form is unlocked and the system will allow you to make changes as necessary.

#### **Access Types: Roles**

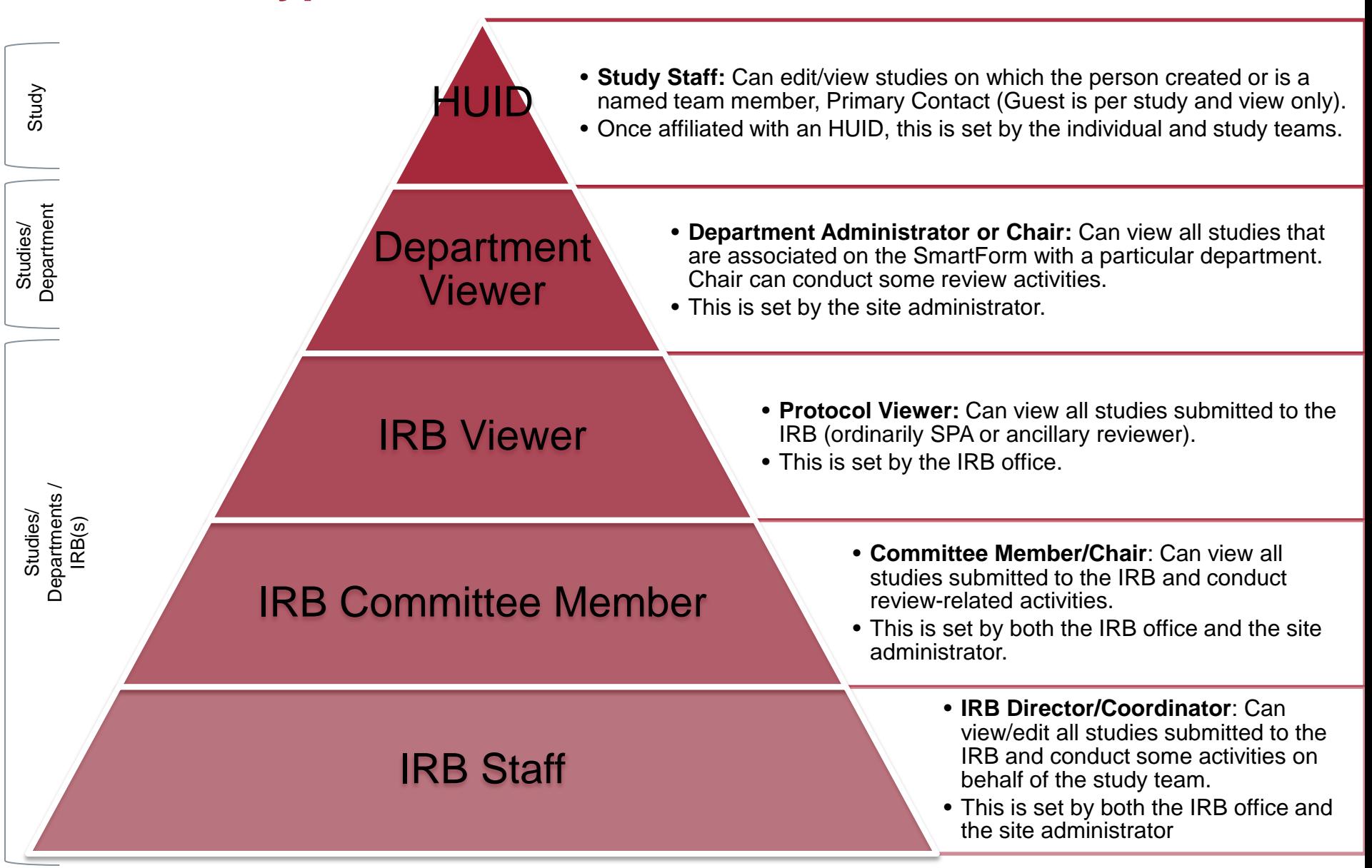

### **Access to a Study and Activities**

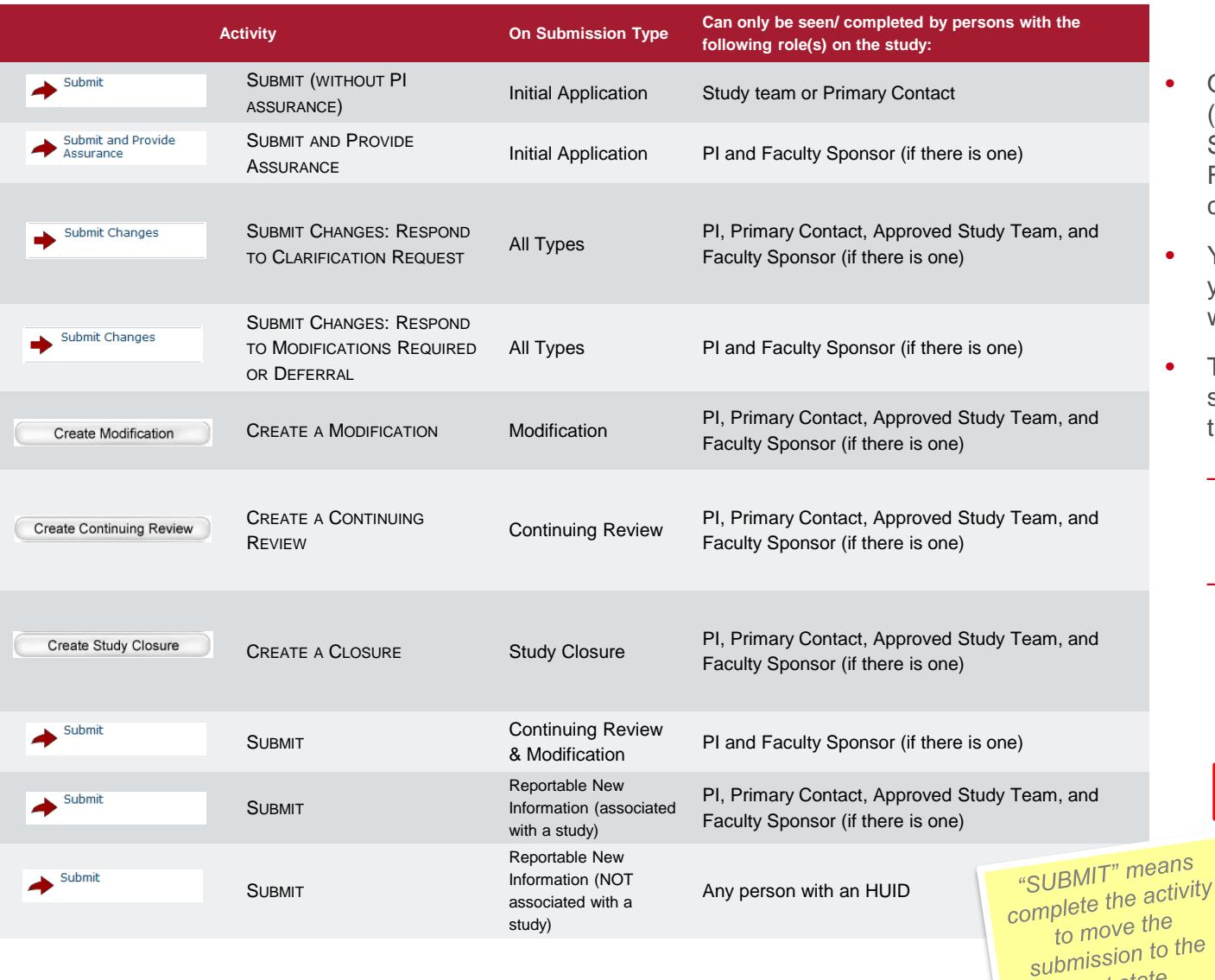

- Only members of a study team (PI, Primary Contact, and Study Team Members, or Faculty Sponsor) may make changes to a study.
- Your role dictates the activities you see in the study workspace.
- The primary contact of the study may be changed at any time
	- Complete the "Assign Primary Contact" activity, without **IRB** review.
	- If this person is also working on the study, he or she should also be included on the study team members page

Assign Primary Contact

ŒŦ.

ė

 $n$  next state.

#### **Project Review - Workflow Overview**

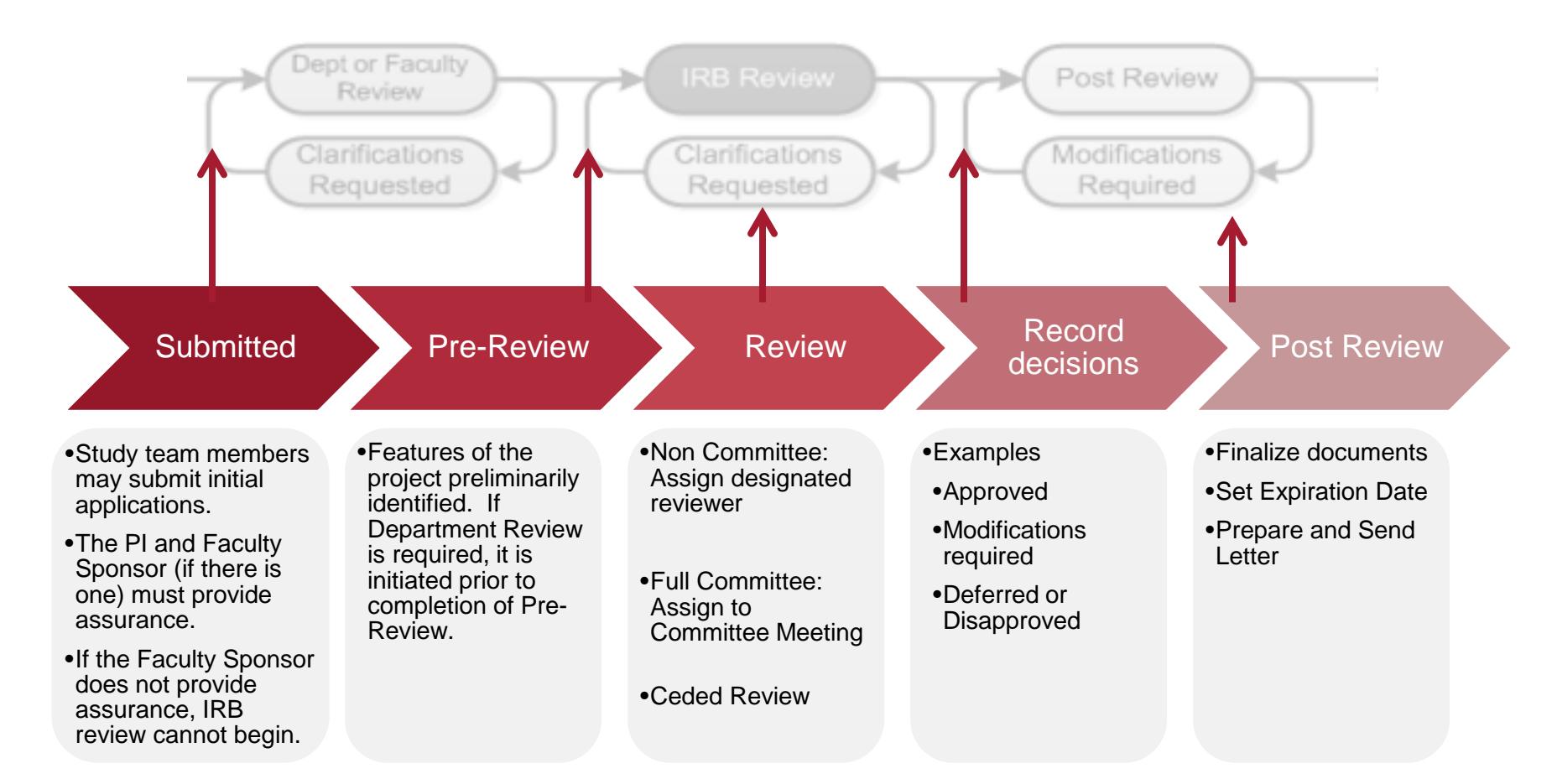

## **Review Activities for IRB Staff**

#### **My Current Actions**

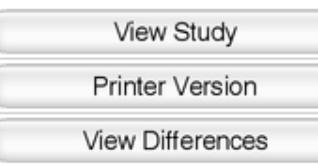

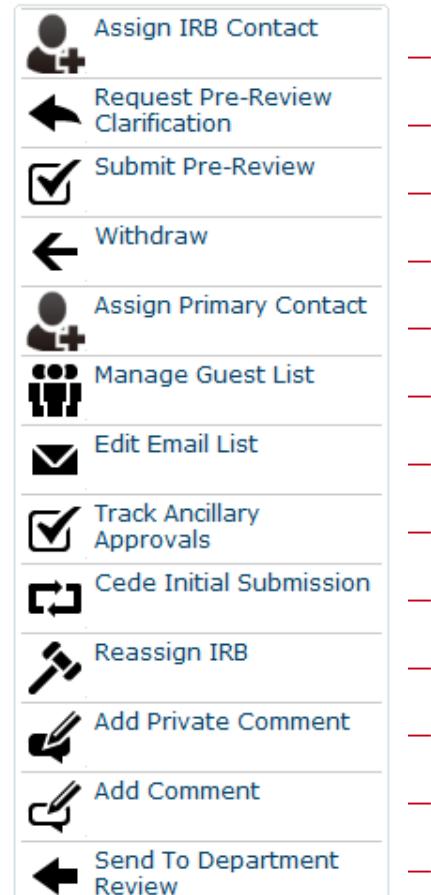

- ← View the submitted SmartForm and Attachments
- ← View the flat "printer version"
- ← View differences following any revisions between state changes.
- ← Assign a project to yourself (will appear in your in-box).
- ← Request Clarifications (opens the SmartForm for edits, notice sent)
- ← Opens the Pre-Review Form for drafting or completion.
- ← Withdraw the application (a notice is sent)
- ← Assign the Primary Contact for the study
- ← Allow guests with an HUID to view the study (such as consultants)
- ← Edit who receives notifications (other than PI and Primary Contact)
- ← Open a form to edit and track ancillary reviews and approval documentation.
- ← Cede review of the study to another IRB
- ← Assign the project to another Harvard IRB
- ← Add a private comment, visible to only IRB staff and Committee members
- ← Add a public comment, visible by anyone who can view this study
- ← Once an initial application is submitted, IRB staff may determine if Department review is required.

Some Activities have pop  $up$ forms that provide for suggested suggeents or<br>attachments or attachment<br>where required where require<br>determinations determinerede.

### **Non-Committee Reviewer Activities**

#### **My Current Actions**

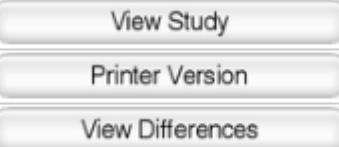

- $\leftarrow$  View the submitted SmartForm and Attachments
- $\leftarrow$  View the flat "printer version"
- $\leftarrow$  View differences following any revisions between state changes.

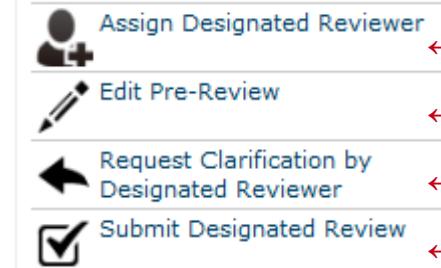

Add Private Comment

- $\leftarrow$  Assign a project to yourself (will appear in your in-box).
- $\leftarrow$  Allows editing of the Pre-Review form completed by the IRB Contact
- ← Sends the submission *DIRECTLY* back to the investigator for clarifications.
- $\leftarrow$  Complete your review and enter a determination (Approve, Changes Required, etc)
- ← Send the study back to Pre-Review, indicating that Full-Committee review required
	- $\leftarrow$  Add a private comment, visible to only IRB staff and Committee members

Add Comment

 $\leftarrow$  Add a public comment, visible by anyone who can view this study

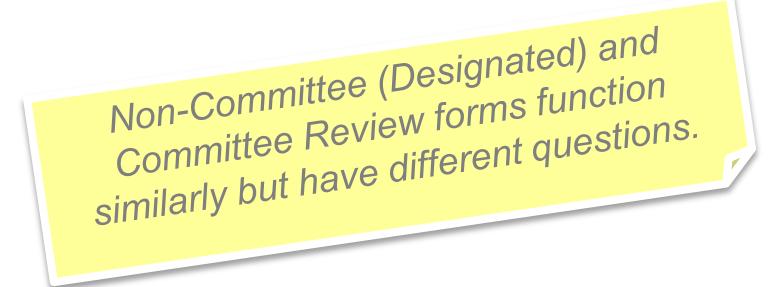

#### **Project Review - Post Review**

- Post Review means a determination has been made but the documents have not been watermarked or finalized and letter has not yet been prepared.
- This is where a "modifications required to secure approval" cycle may occur.

**The following steps must occur to transition the submission to the next appropriate state (approved or modifications required).** *Note: A letter must be sent.*

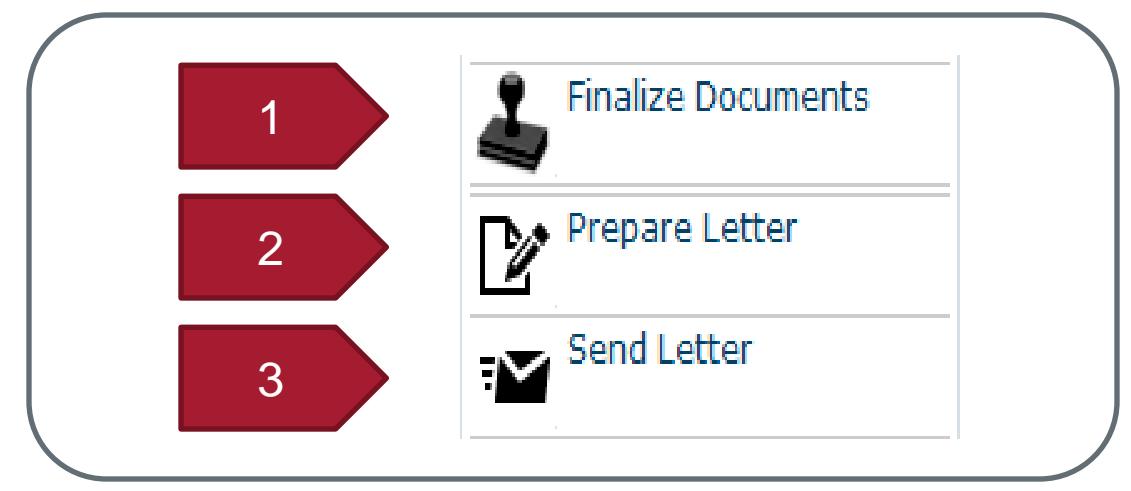

#### **User Questions Preview**

- Why can't I see a study workspace?
- Where do I find out the status of my project?
- Why don't I see the 'submit' activity?
- Why don't I see the 'submit designated review' activity?
- As the person completing pre-review, can I make edits to the SmartForm for the PI? When?
- Where to I attach any completed review checklists?
- If I am completing review as both IRB Staff and Committee Member, when do I request clarifications?
- How do I manage tracked changes documents?

**The ESTR system:** irb.harvard.edu **Tools and Tips:** estrsupport.fss.harvard.edu **ESTR Help Desk:** ESTRhelp@harvard.edu

# **QUESTIONS?**

Migrated Study Information Workflow States & Activities

# **APPENDIX**

#### **Working with a Migrated Study**

- Study team members are responsible for updating all additional information, including uploading important study documents (protocol, consent forms, etc.) at the time of the first modification or continuing review.
- This process is completed by submitting a modification, and updating all of the appropriate SmartForm questions.
- Studies pre-populated from HIRBERT will contain limited information.
- HIRBERT Number
- Funding (ONLY if GMAS
- **Study Title** • PI with Department
- Additional Person to Notify
- Initial Approval Date
- **Review Type**
- Current Approval and Expiration date
- number was provided)
- **First Designated Institution**
- FDA, if triggered

#### **Steps to "populate a migrated study"**

- 1. Go to irb.harvard.edu
- 2. Navigate to the migrated study workspace
- 3. Click the "Create Modification" button.
- 4. Select "Modification"
- 5. Select BOTH types of modification on the first page of the SmartForm.
- 6. Clarify the rationale for the modification. If the request includes ONLY updating information in ESTR, clearly indicate that you are ONLY "populating a migrated study".
- 7. Select "continue" to page through the SmartForm and make edits.
- 8. Make all changes directly into the SmartForm (for example, if you are making changes to the approved protocol document, navigate to the "Study Scope" page and "Update" the protocol document with the newest version).
- 9. When all the changes are complete, select 'finish'.
- 10. You will be directed to the submission workspace.
- 11. Contact the study PI to complete the 'submit' activity on the submission workspace.

#### **Harvard IRB Submission Workflow Summary**

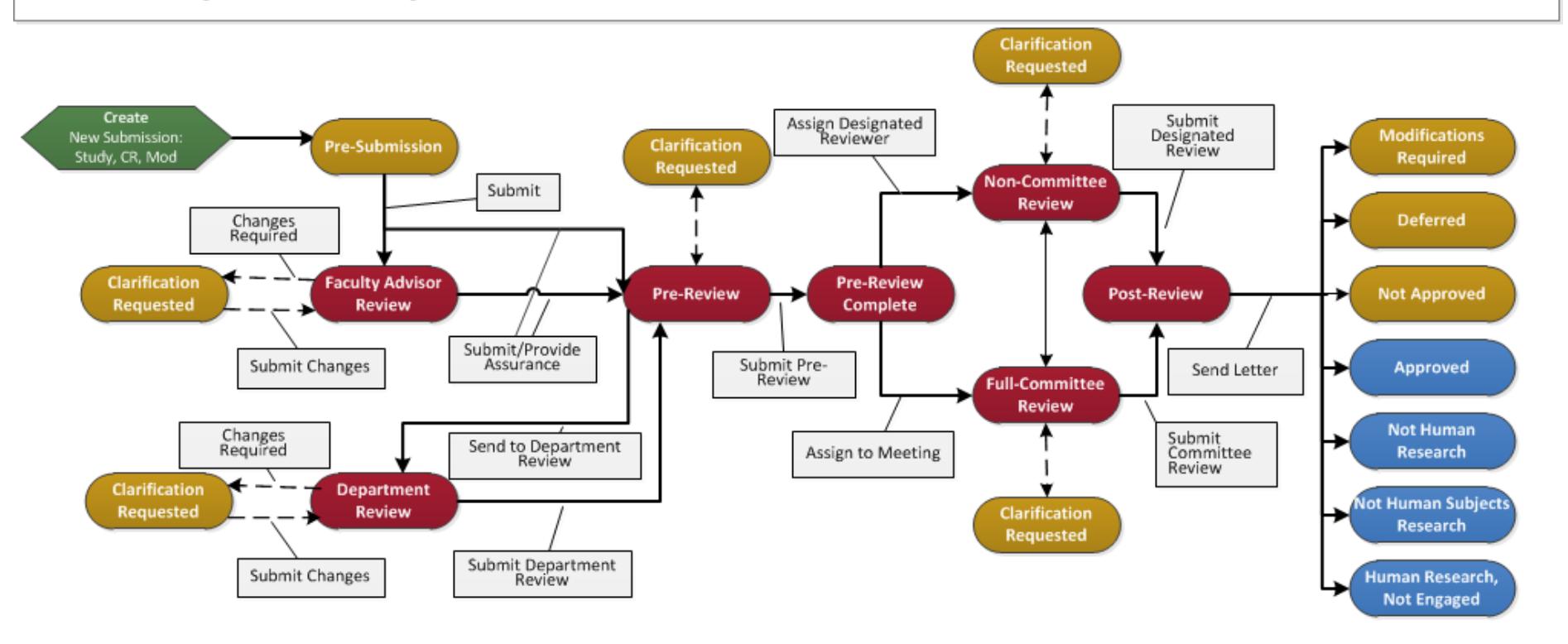

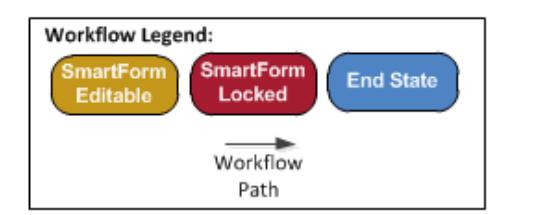